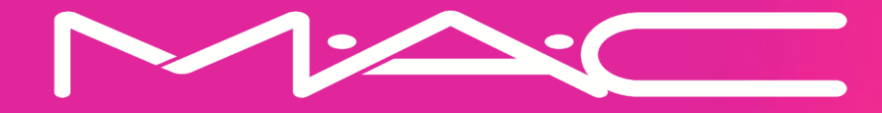

# **ONBOARDING-TUTORIAL**

In dieser Schulung erhälst du detaillierte Anweisungen, wie du dein Artistenkonto einrichten, die Genehmigung für den Store beantragen und Looks hinzufügen kannst.

#### **Willkommens-E-Mail**

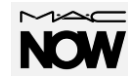

Der Zugang zur Estée Lauder Social Selling App ist nur auf Einladung möglich. Um loszulegen, schickt dir das MAC-Team per E-Mail deinen MAC NOW-Vertrag zur Prüfung und Unterzeichnung sowie den Link zur Registrierung für Awin.

Sobald du diese beiden Schritte abgeschlossen hast, erhälst du eine zweite E-Mail mit einem Link zum Herunterladen der App – bitte überprüfe deinen Spam – und Werbeordner auf die zweite E-Mail von "MAC NOW". Die zweite E-Mail wird in deinem Posteingang wie folgt aussehen:

**MAC NOW** 

Here's your link to download M·A·C NOW!

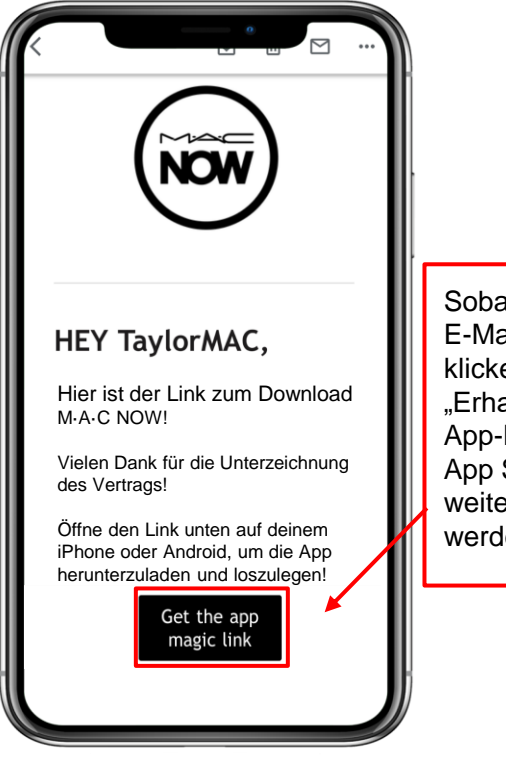

Sobald du die zweite E-Mail geöffnet hast, klicke auf den Link "Erhalte den Magic App-Link", um zum App Store weitergeleitet zu werden.

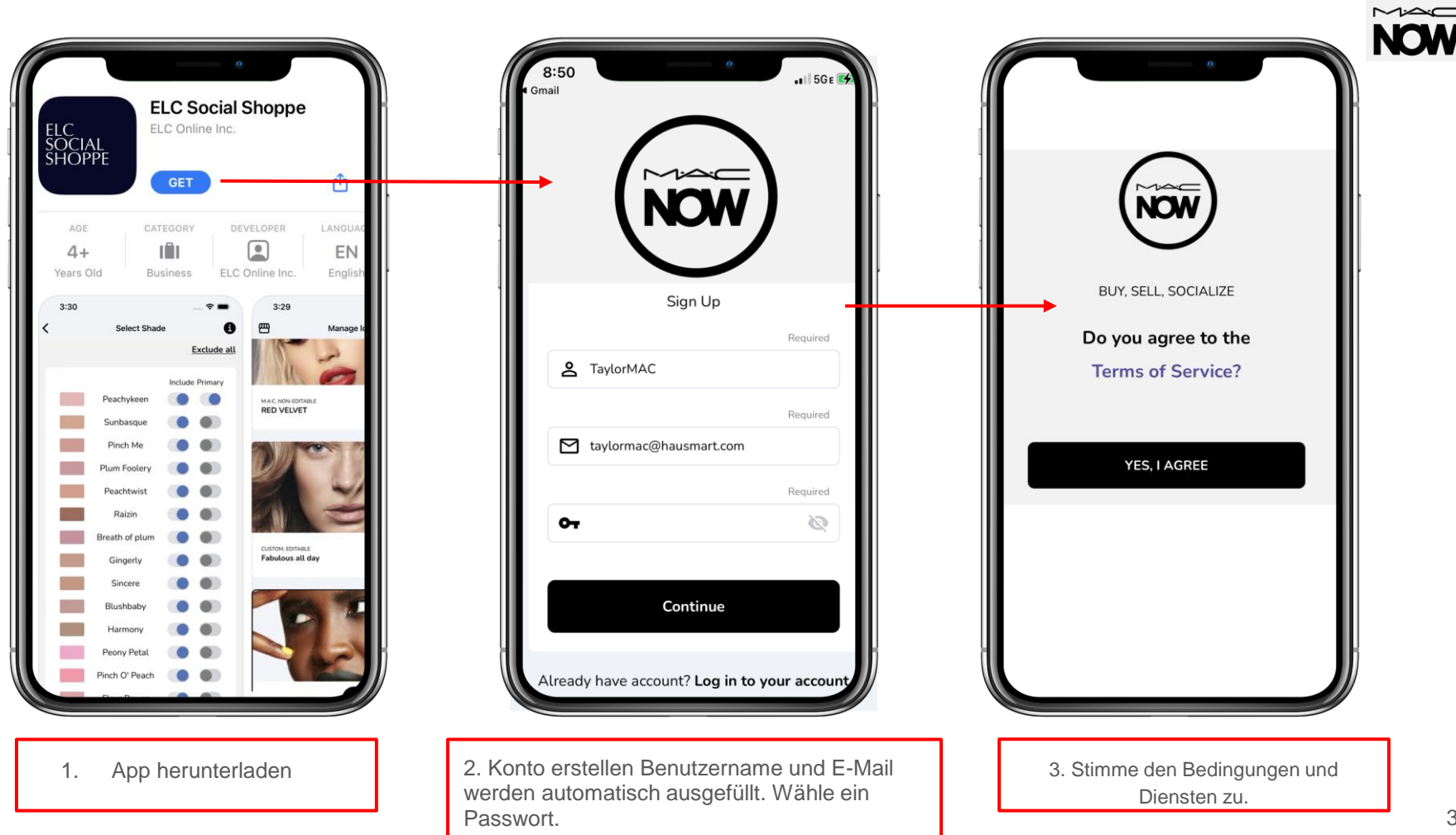

### **Richte dein Profil ein**

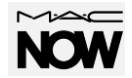

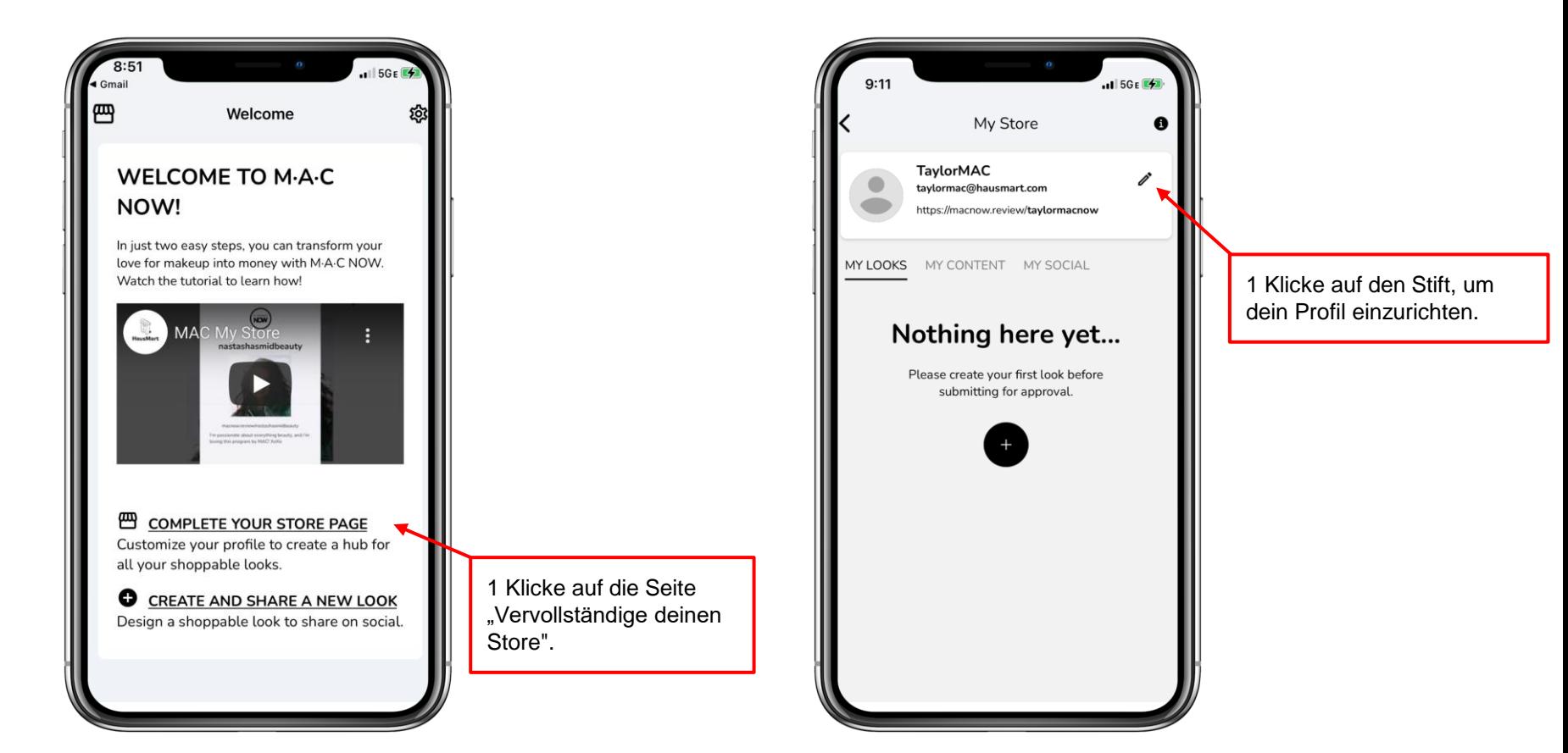

#### **Einrichten deines Profils – Teil eins**

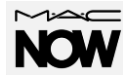

6. Wenn du die Einrichtung deines Profils abgeschlossen hast, klicke auf die Pfeiltaste, um zur Startseite zurückzukehren.

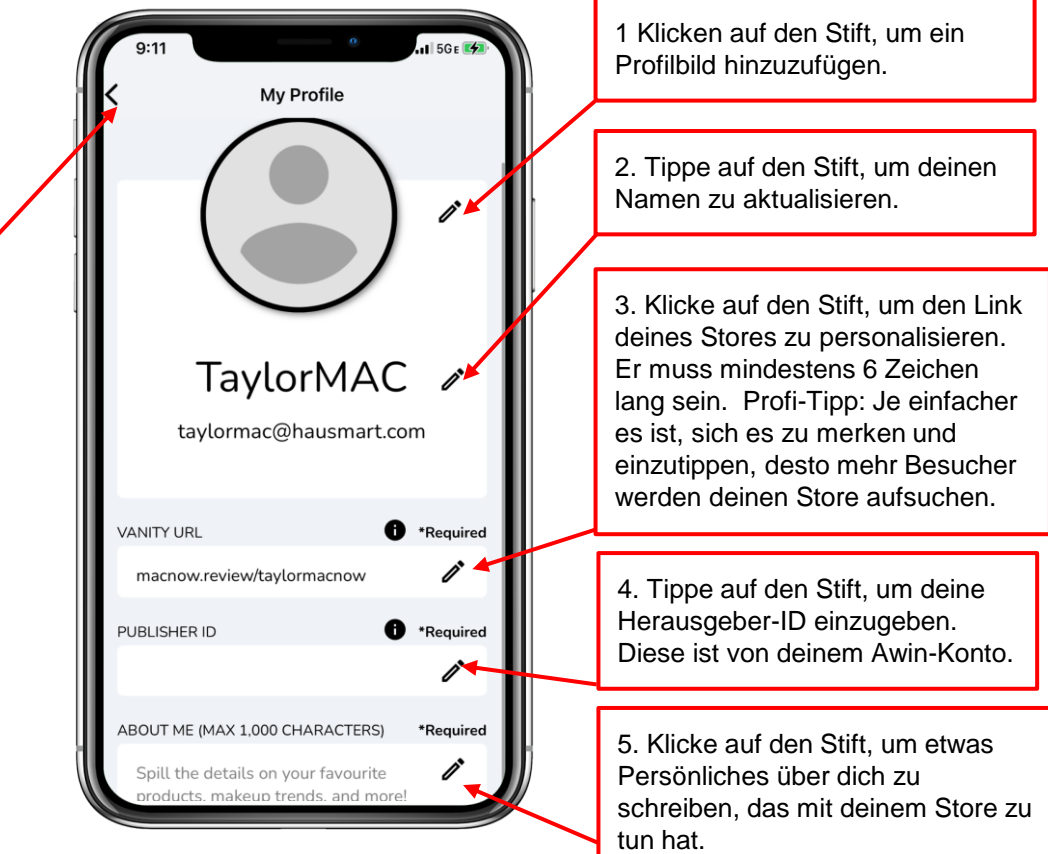

#### **Einrichten deines Profils – Teil zwei**

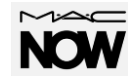

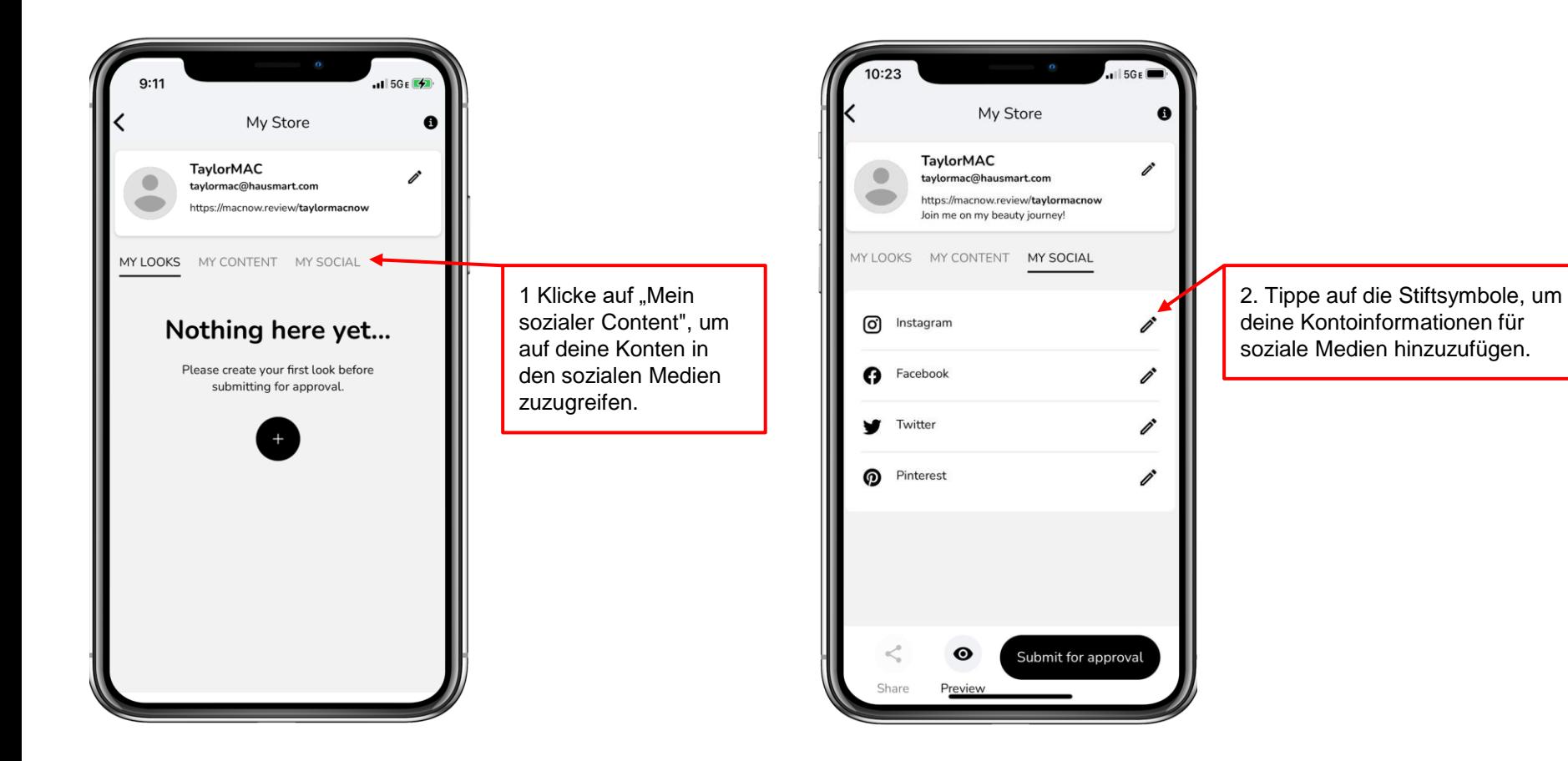

## **Hinzufügen eines Marken-Looks**

Marken-Looks werden von MAC erstellt und können nicht bearbeitet werden.

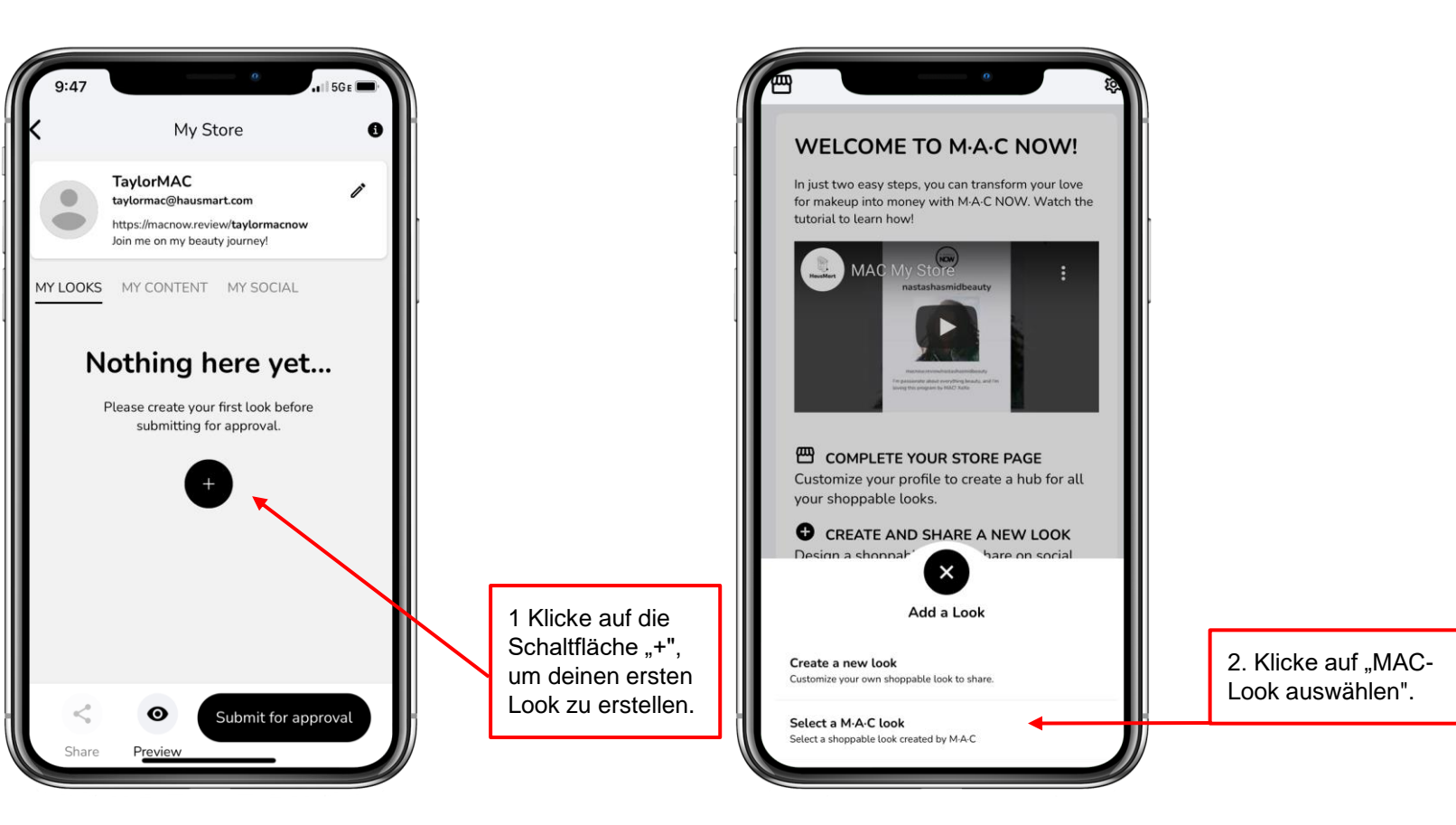

# **Hinzufügen eines Marken-Looks**

Marken-Looks werden von MAC erstellt und können nicht bearbeitet werden.

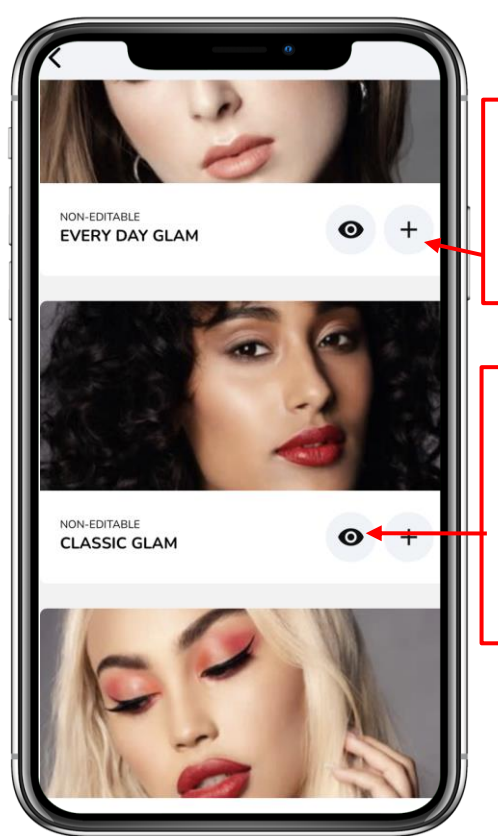

1 Wähle den Look, den du in deinem Store anbieten möchtest, indem du auf die Schaltfläche "+" tippst.

2. Du kannst eine Vorschau des Looks anzeigen, bevor du ihn deinem Store hinzufügst, indem du auf das Vorschausymbol "Auge" klickst.

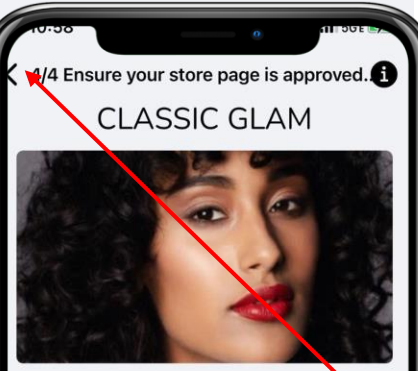

Rub a peasize of Face & Body Foundation between your fingers, press it onto your face. Then buff it out with a #159S Brush.

Apply Studio Fix 24H Smoothwear Concealer for a higher coverage and lightly dust Mineralize Skinfinish over it. Softly contour under your cheeckbones with a #168S Brush and the Studio Fix Sculpt & Shape Contour Palette.

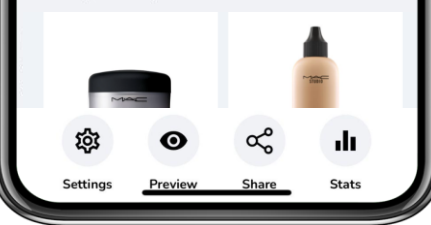

3. Anschließend wirst du auf die Seite mit dem Look weitergeleitet, auf der du Anleitungen für die Umsetzung des Looks sowie die in diesem Look verwendeten Produkte finden kannst.

4. Wenn du mit der Ansicht des Looks fertig bist, klicke auf die Schaltfläche "Pfeil", um zur Seite "Looks verwalten" zurückzukehren.

## **Hinzufügen eines benutzerdefinierten Looks**

 $\sim$ 

Gestalte deinen eigenen shoppable Look zum Teilen

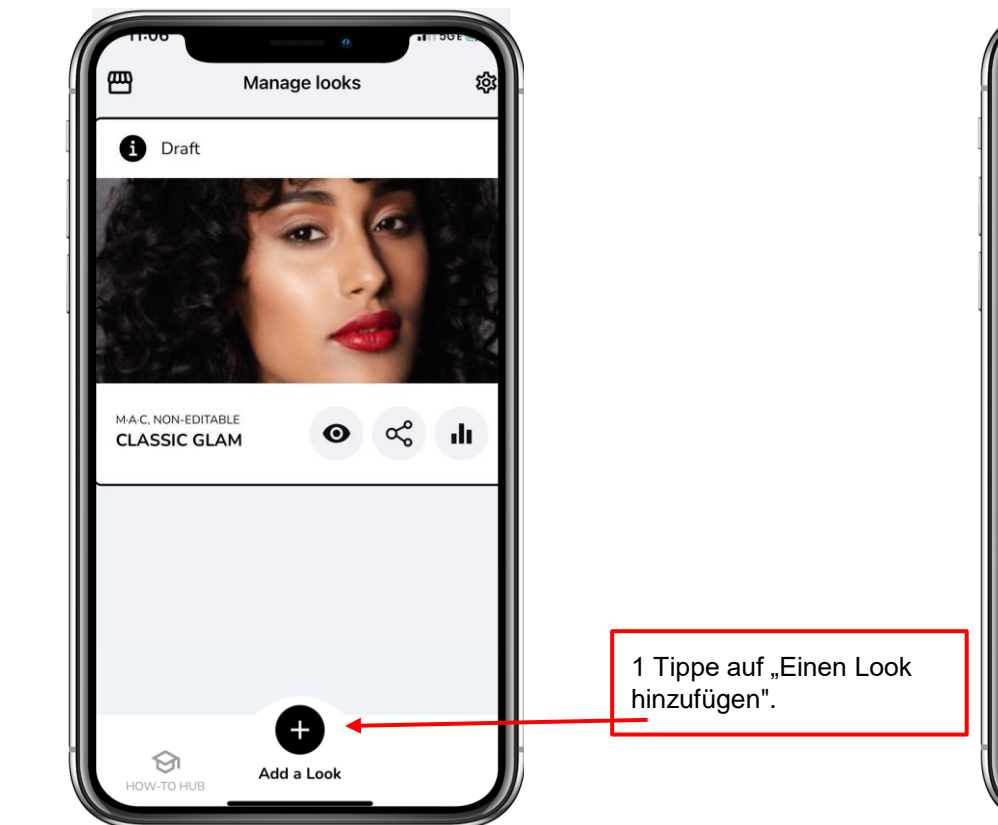

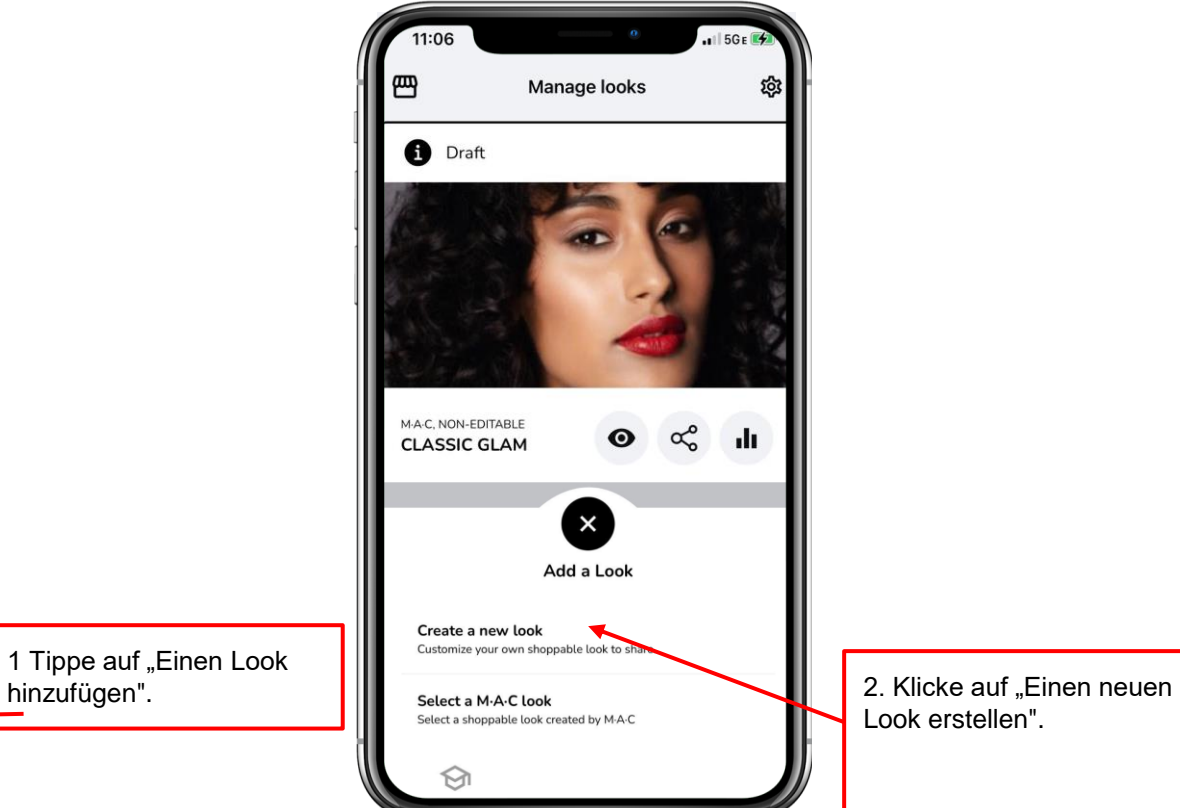

Look erstellen".

# **Hinzufügen eines benutzerdefinierten Looks**

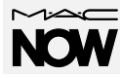

Gestalte deinen eigenen "shoppable Look" zum Teilen

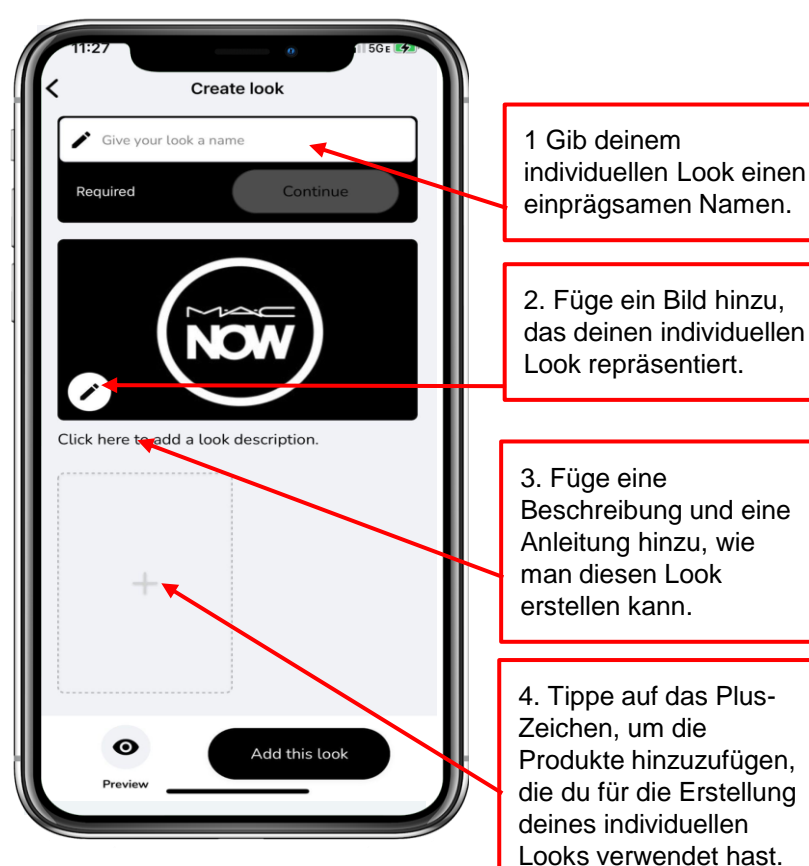

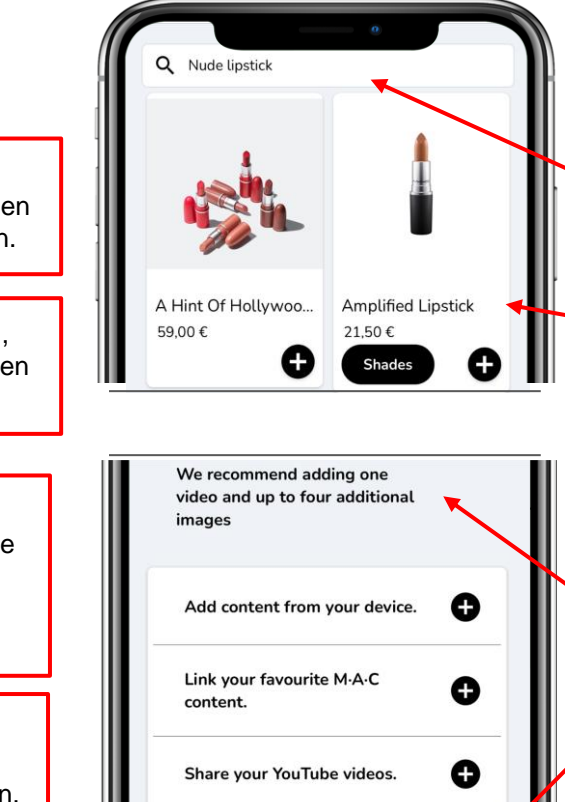

⊙

Add this look

5. Verwende die Suchfunktion, um das Sortiment der Produkte einzugrenzen, die du zu deinem Look hinzufügen möchtest.

6. Tippe auf das Pluszeichen, um das Produkt zu deinem Look hinzuzufügen.

7. Wir empfehlen, zusätzliche Inhalte zur Unterstützung deines Looks hinzuzufügen, um das Engagement in den sozialen Medien zu erhöhen.

8. Tippe auf "Diesen Look hinzufügen", wenn du deinen individuellen Look speichern möchtest. Profi-Tipp: Du kannst jederzeit weiter an deinem Look arbeiten, bevor du ihn teilst.

## **Deinen Store zur Genehmigung einreichen**

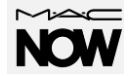

Bevor du deinen Store oder einen Look teilen kannst, muss dein Store von deinem Manager genehmigt werden.

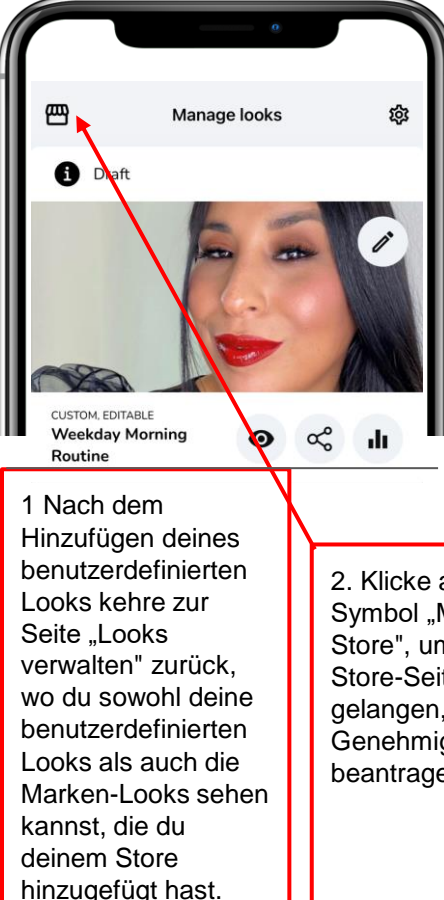

2. Klicke auf das Symbol "Mein Store", um zu deiner Store-Seite zu gelangen, wo du die Genehmigung beantragen kannst.

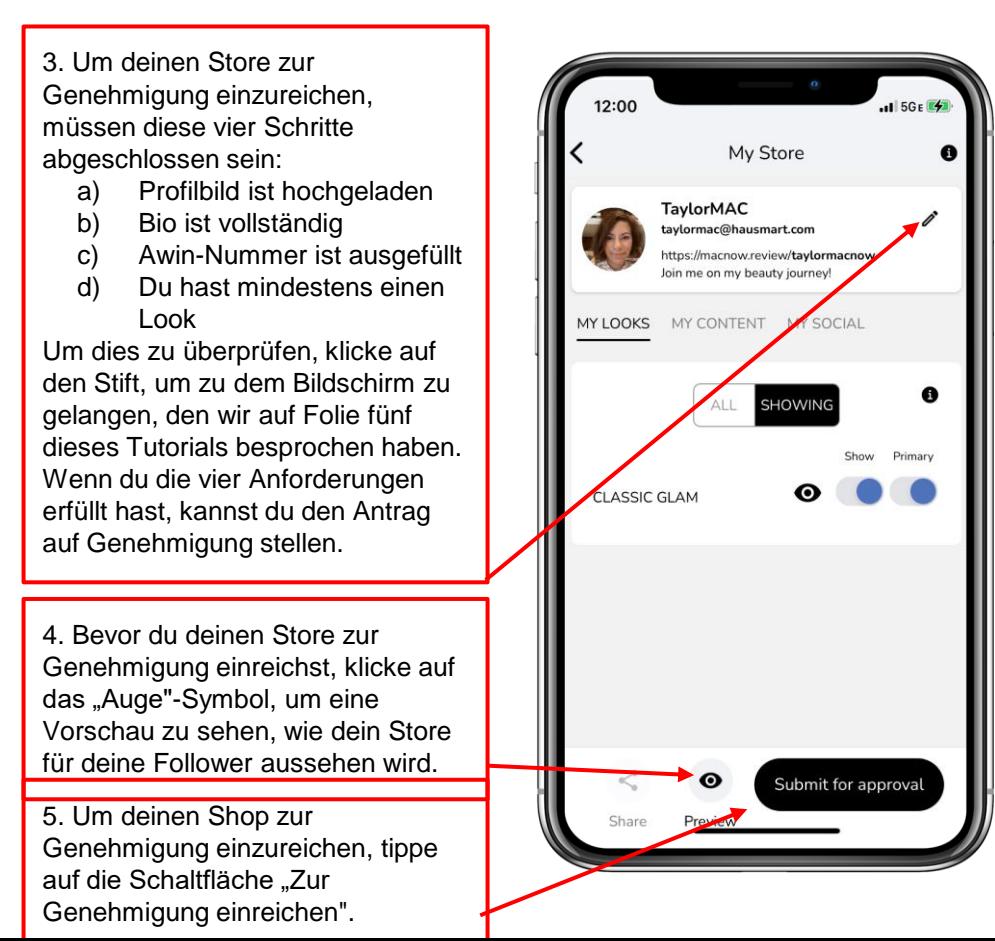

## **Deinen Store zur Genehmigung einreichen**

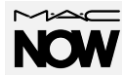

Bevor du deinen Store oder einen Look teilen kannst, muss dein Store von deinem Manager genehmigt werden.

1 Sobald du deinen Store zur Genehmigung eingereicht hast, wird dein Store-Status unter dem Text "Mein Store" angezeigt. Außerdem erhältst du eine E-Mail mit dem Status deines Stores.

2. Während du auf die Genehmigung wartest, ist die Schaltfläche "Zur Genehmigung einreichen" ausgegraut und kann nicht angeklickt werden.

Profi-Tipp: Bei der Einreichung deines Stores zur Genehmigung gibt es drei mögliche Ergebnisse:

- a. Genehmigt Du kannst deinen Store oder einen Look mit deinen Followern teilen.
- b. Feedback Dein Manager hat Fragen oder Hinweise zu deinem Store.
- c. Abgelehnt Deine Reaktion auf die Feedback-Anfrage war nicht ausreichend oder dein Store weicht zu sehr von den M·A·C Markenrichtlinien ab.

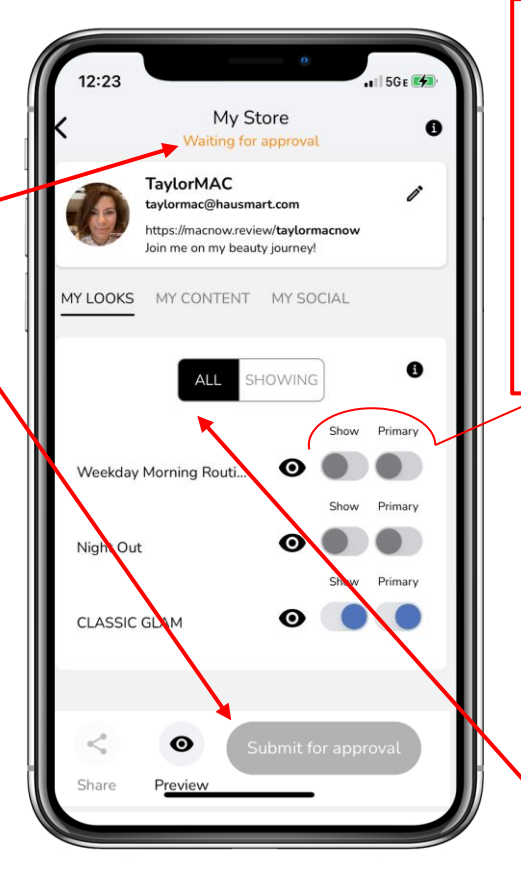

Profi-Tipp: Marken-Looks werden automatisch auf "Anzeigen" gesetzt, d. h., wenn ein Follower auf deinen Shop-Link klickt, wird der Marken-Look sichtbar. Benutzerdefinierte Looks werden automatisch so eingestellt, dass sie in deinem Store nicht angezeigt werden, bis du den Status manuell auf "Anzeigen" änderst.

Die Taste "Vorrangig" legt den Look als ersten in der Reihenfolge deiner Looks fest, wenn er von deinen Followern gesehen wird.

3. Es gibt zwei Ansichtsoptionen für deine Looks auf deiner "Mein Store"-Seite: ALLE oder ANZEIGEN.

Wenn du alle von deinen erstellten Looks sehen möchtest, unabhängig davon, ob sie für alle zugänglich sind oder nicht, musst du ALLE auswählen.

Wenn du daran interessiert bist, dass nur das angezeigt wird, was deine Follower sehen, wenn sie auf deinen Shop-Link klicken, solltest du ANZEIGEN auswählen.